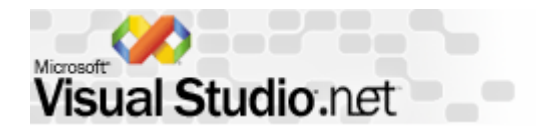

## MIL サンプルプログラムのコンパイルリンク方法 その3

## MIL サンプルプログラムを. Net開発環境でコンパイルリンク方法を示します。

1). Net開発環境の「ファイル」-->「新規作成」ー>「プロジェクト」を開きます。

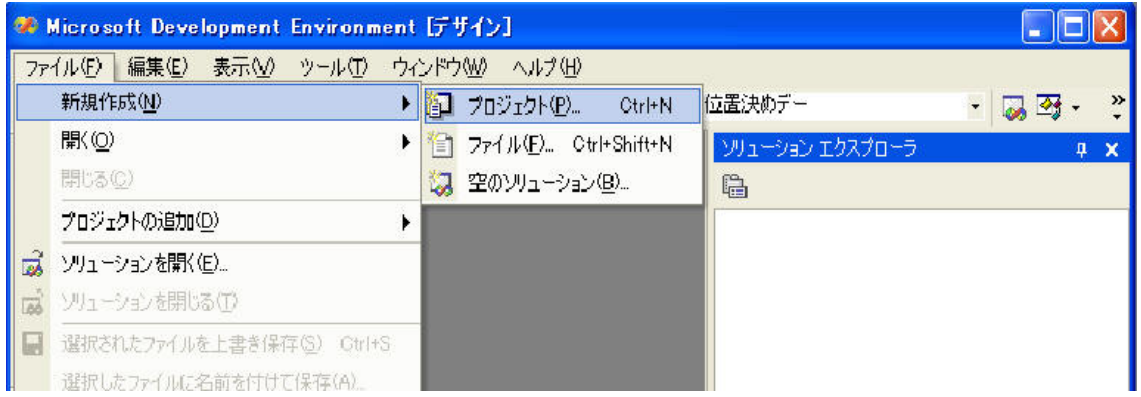

## 2)「新しいプロジェクト」ダイアログが表示されます。

 MILのサンプルプログラムは、すべて旧形式の main ベースプログラムのため、「Win32プロジェクト」を選択しま す。

格納場所とプロジェクト名を記入し、「OK」ボタンを押します。

ここでは、"sample"という名前のプロジェクトとします。

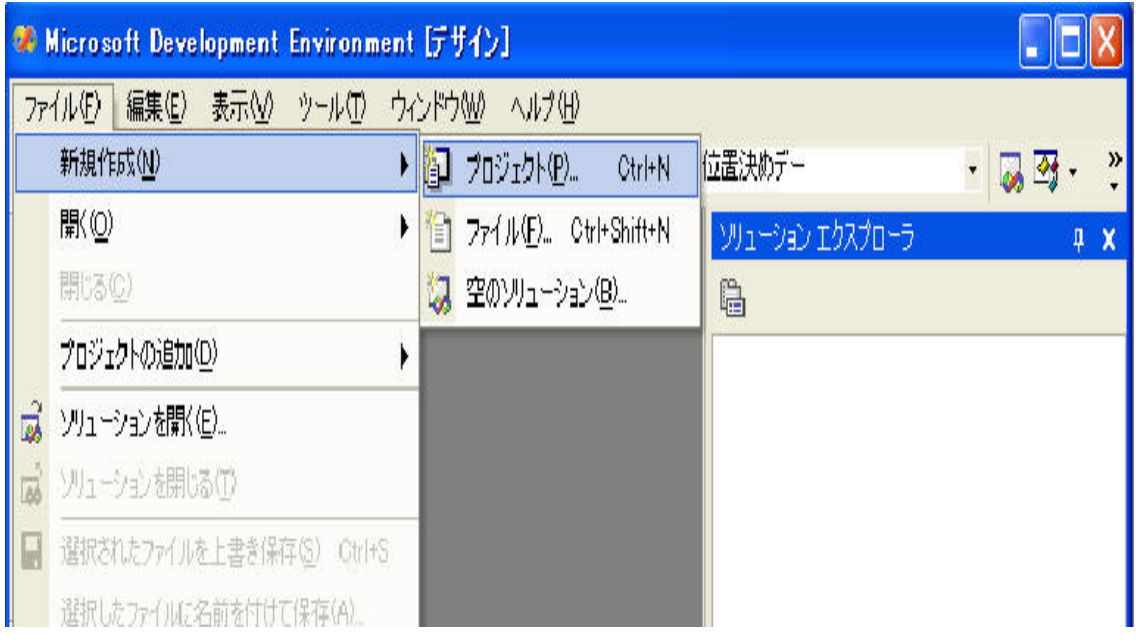

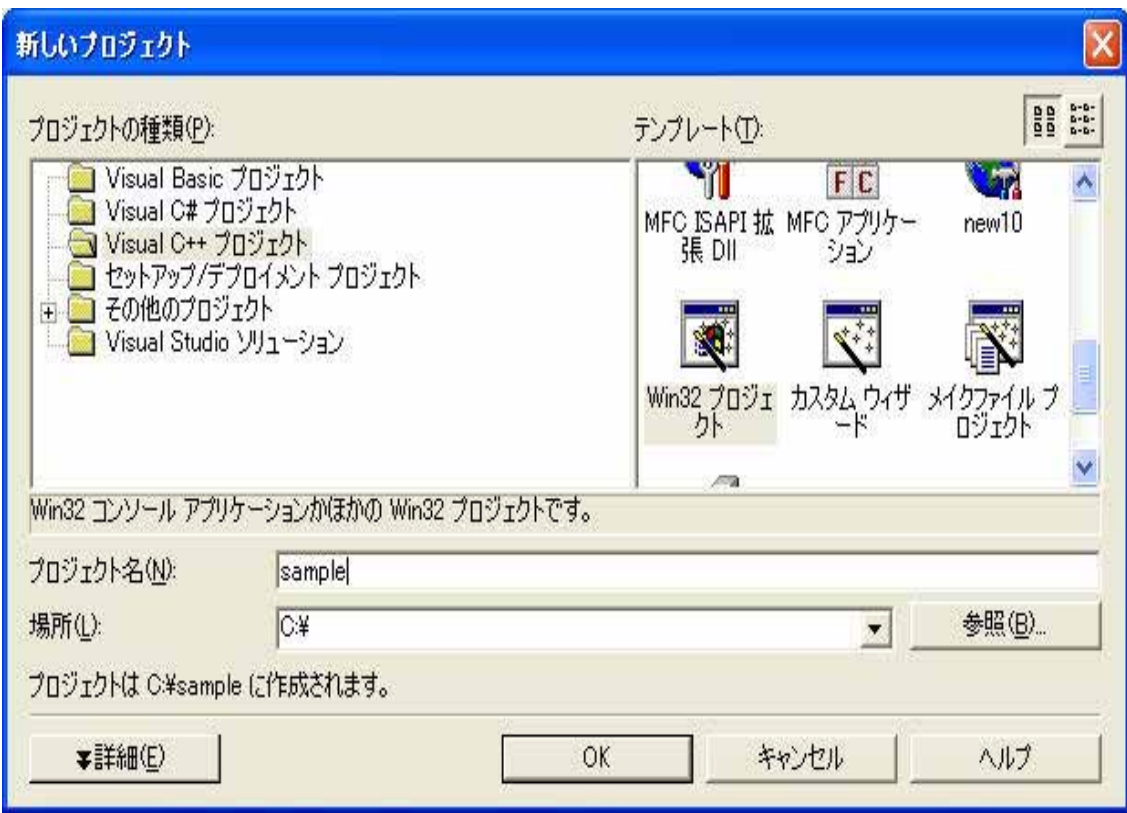

4)アプリケーションウィザードの「アプリケーションの設定」を押します。

 アプリケーションの種類を「コンソールアプリケーション」を選択し、追加オプションを「空のプロジェクト」 に設定します。

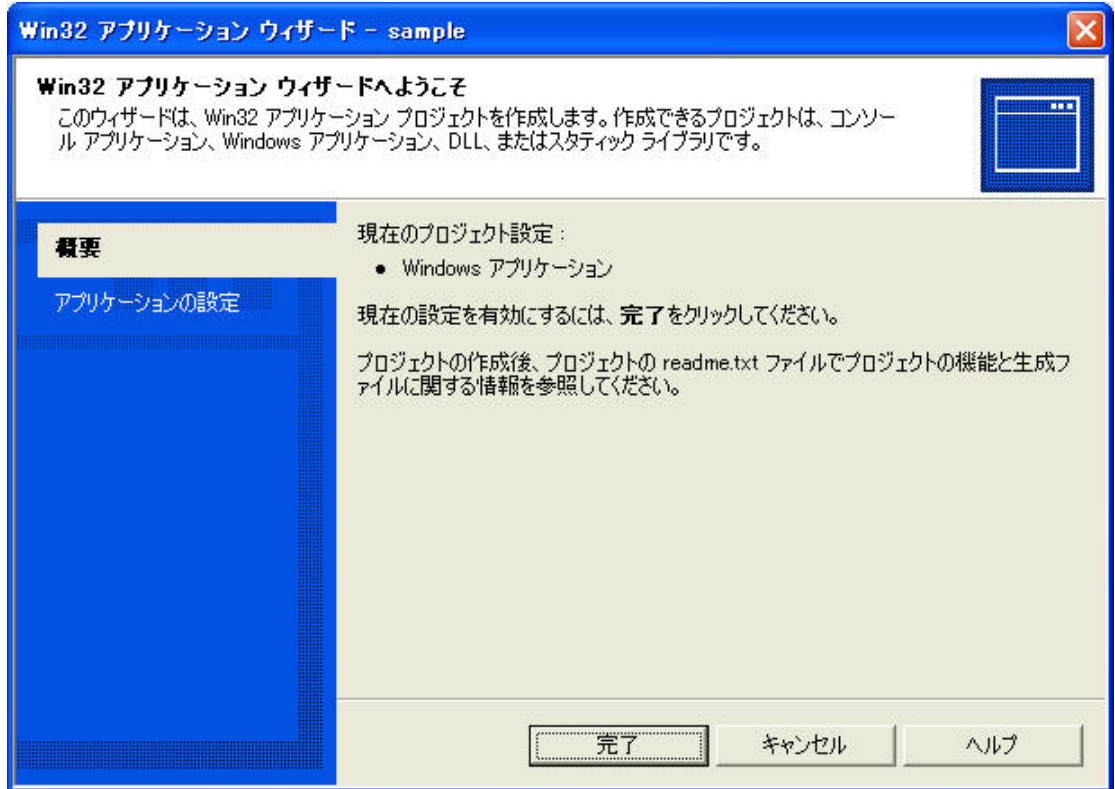

5)sample というプロジェクトが作成されます。

「表示」メニューの「ソリューションエクスプローラー」を開くと作成されていることが確認できます。

もちろん、空のプロジェクトのため、「ソリューションエクスプローラー」内のソースファイルや、

ヘッダーファイルには何のファイルもありません。

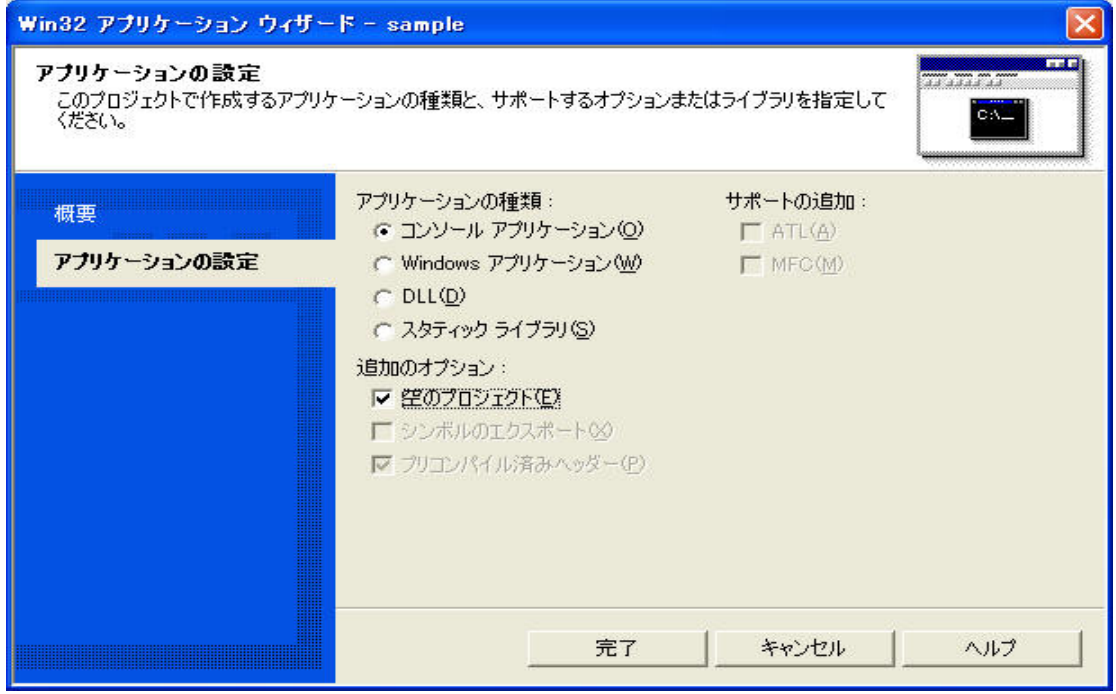

6)ソースファイルに、MIL サンプルソースを指定します。

「ソースファイル」でマウスの右ボタンをクリックし、「追加」―>「既存項目の追加」を指定します。

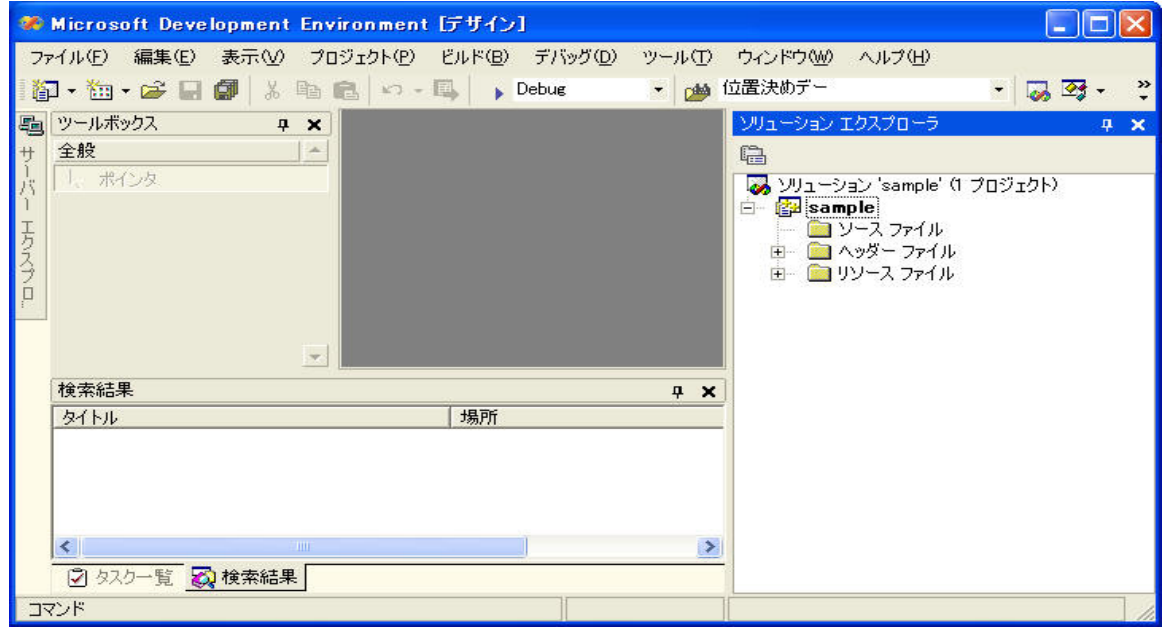

7)「既存項目の追加」ダイアログが表示されます。

C:¥Program files¥matrox imaging¥mil¥examples¥フォルダの中から、サンプルソースを選択し「開く」

を押します。 ここでは、mstart.c を選択します。

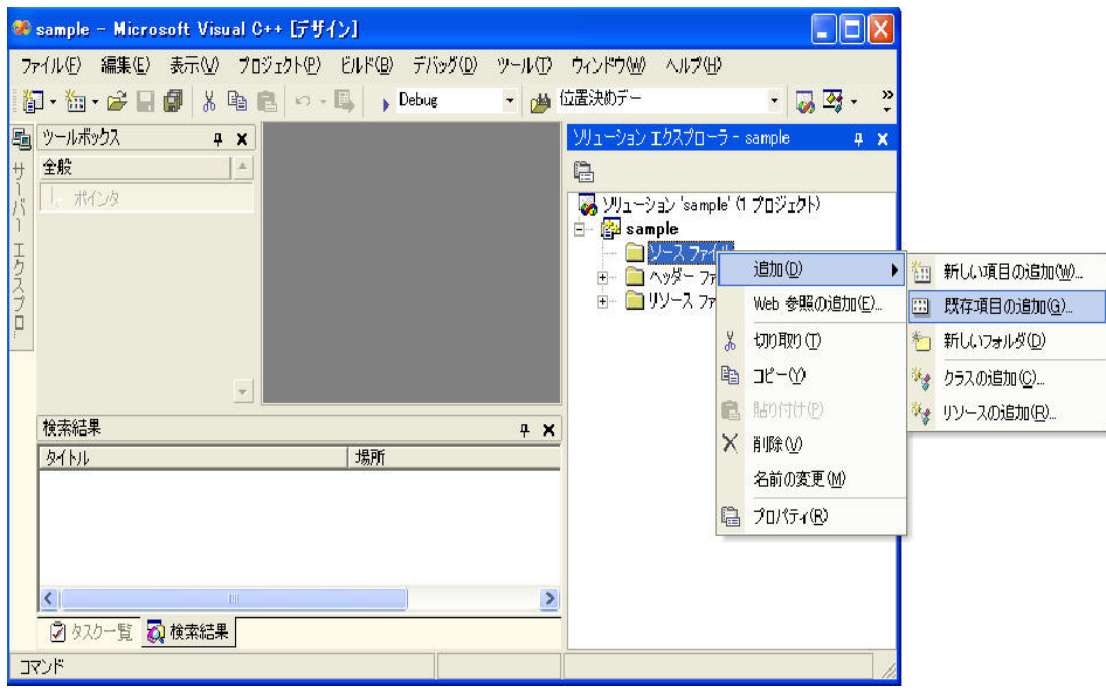

8)ソースファイルに「Mstart.c」が追加されていることがわかると思います。

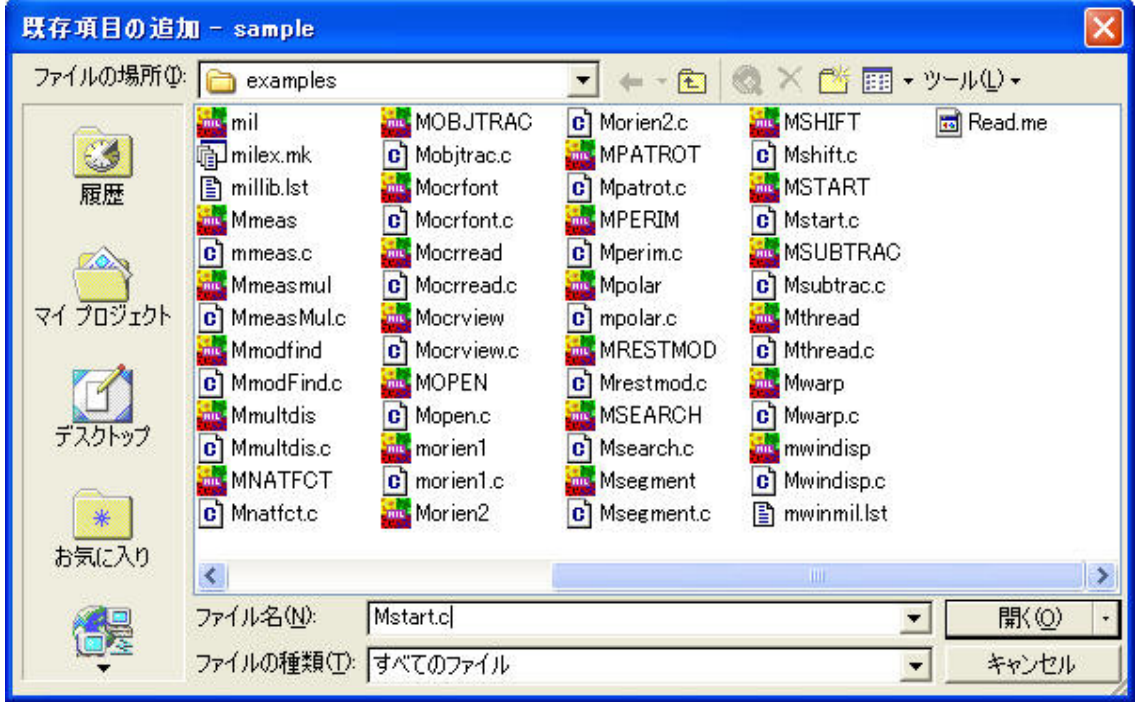

8)MIL サンプルプログラムで必要な、インクルードファイルとライブラリファイルのディレクトリ指定を行います。 「ツール」メニューの「オプション」を開きます。

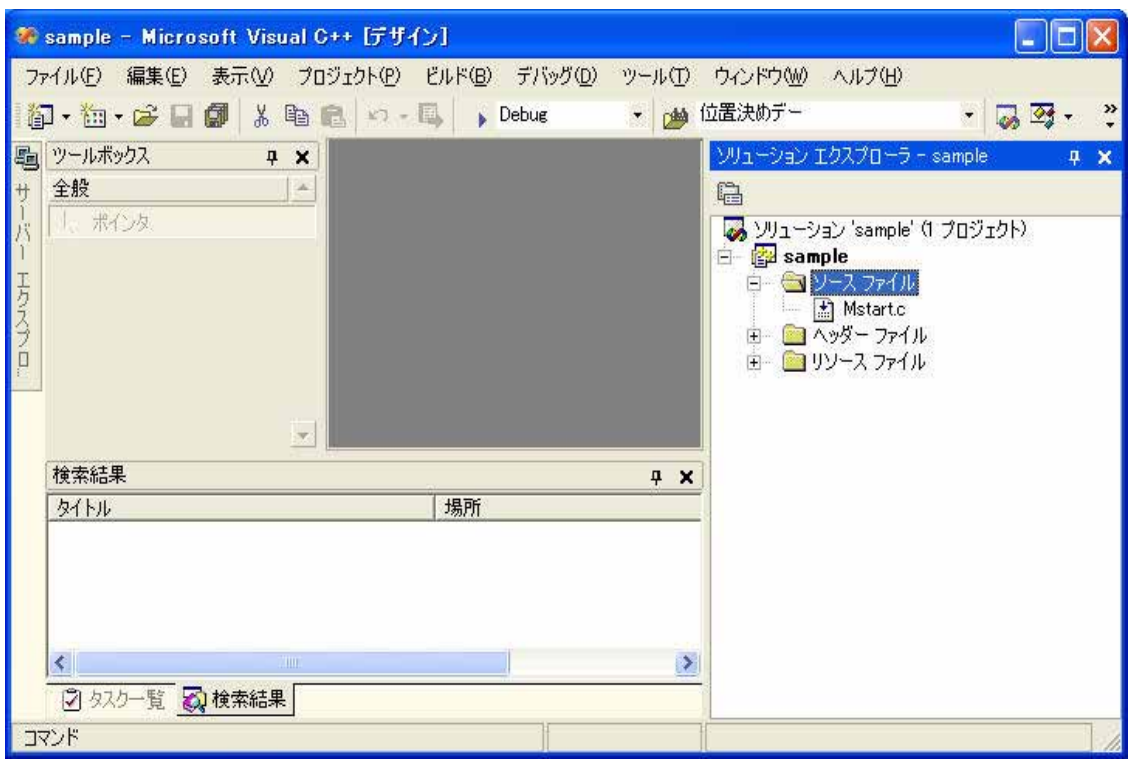

9)「オプション」ダイアログが表示されます。

左フォルダの「プロジェクト」内の「VC++ディレクトリ」を選択します。

右上「ディレクトリを表示するプロジェクト」を「インクルードファイル」に設定します。

中央枠内リストの空欄を選択し、MIL のインクルードファイルディレクトリ指定を行います。

"C:¥Program Files¥Matrox Imaging¥mil¥include"を指定します。

「OK」ボタンを押すと設定完了です。

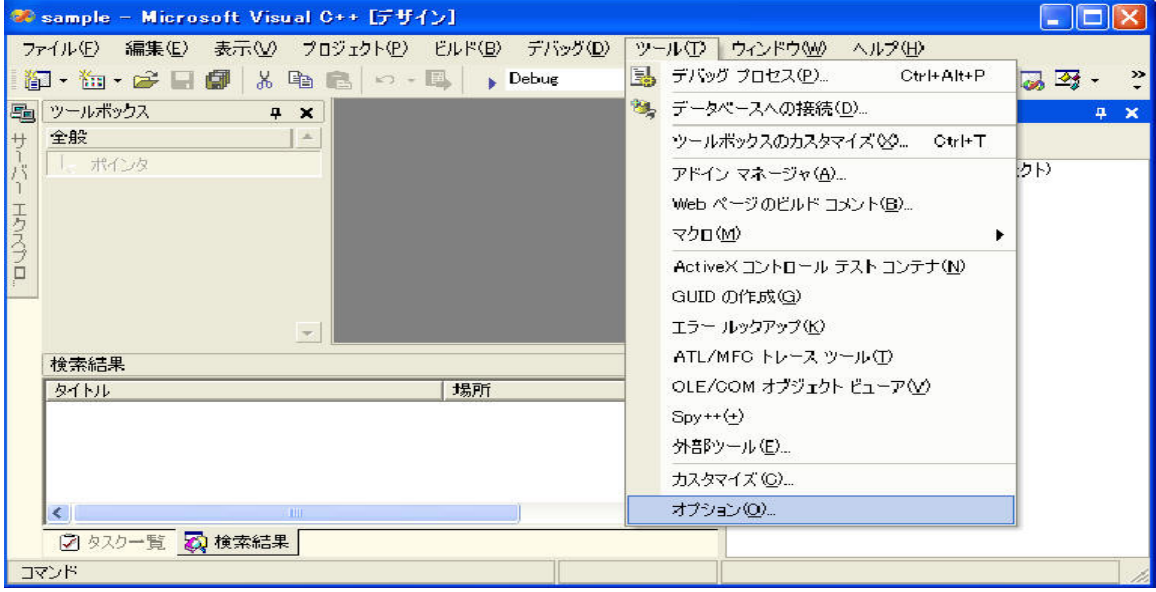

10)続いて、右上「ディレクトリを表示するプロジェクト」を「ライブラリファイル」に設定します。 中央枠内リストの空欄を選択し、MIL のライブラリファイルのディレクトリ指定を行います。 "C:\Program Files\Matrox Imaging\mil\library\winnt\msc\dll"を指定します。

「OK」ボタンを押すと設定完了です。

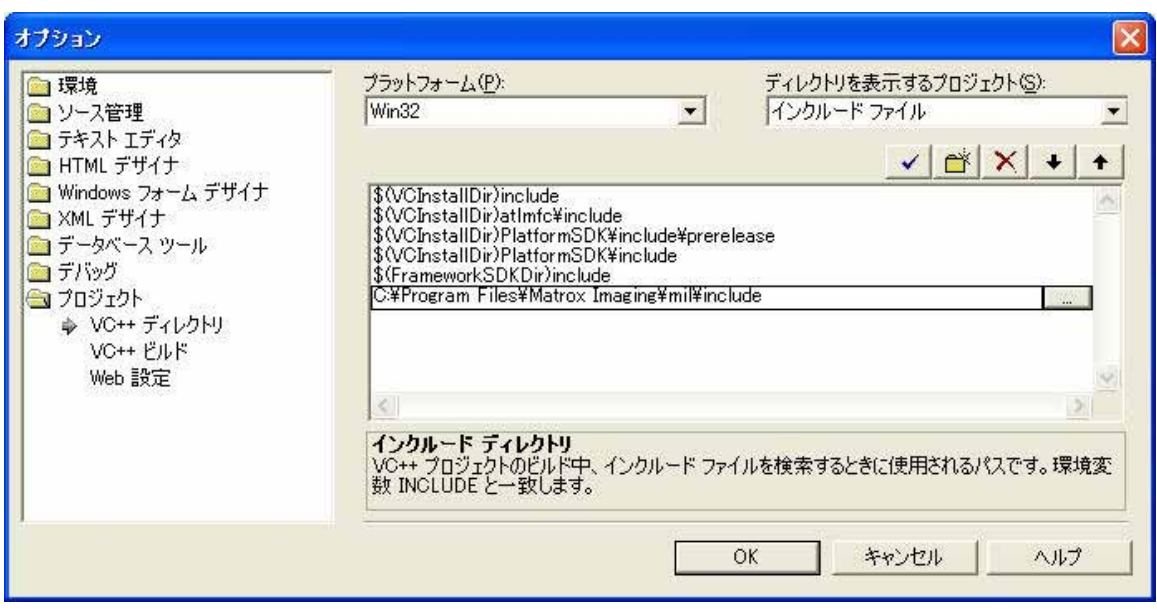

10)続いて、ライブラリを設定します。

 「ソリューションエクスプローラー」内のプロジェクト名「sample」を選択した状態で 「表示」メニューの「プロパティ」を選択します。

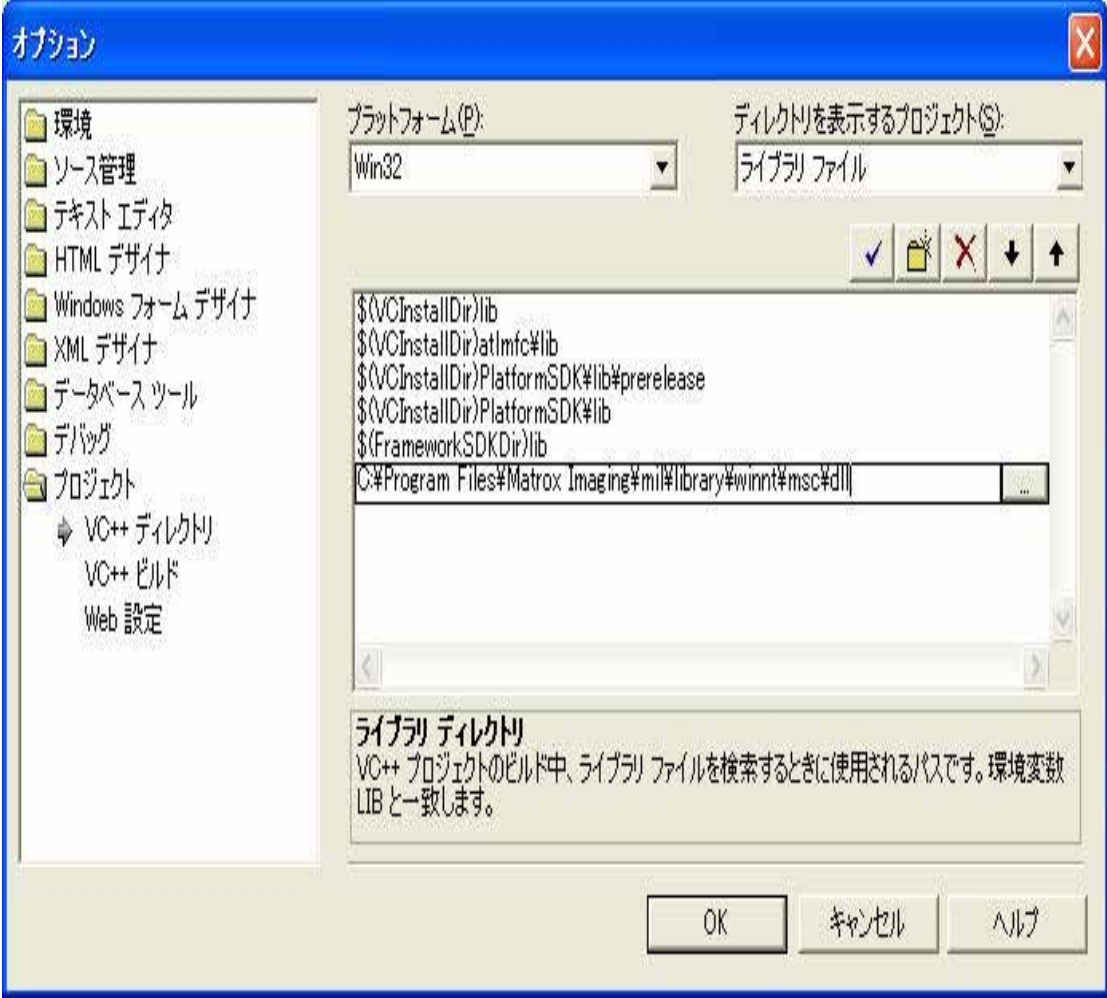

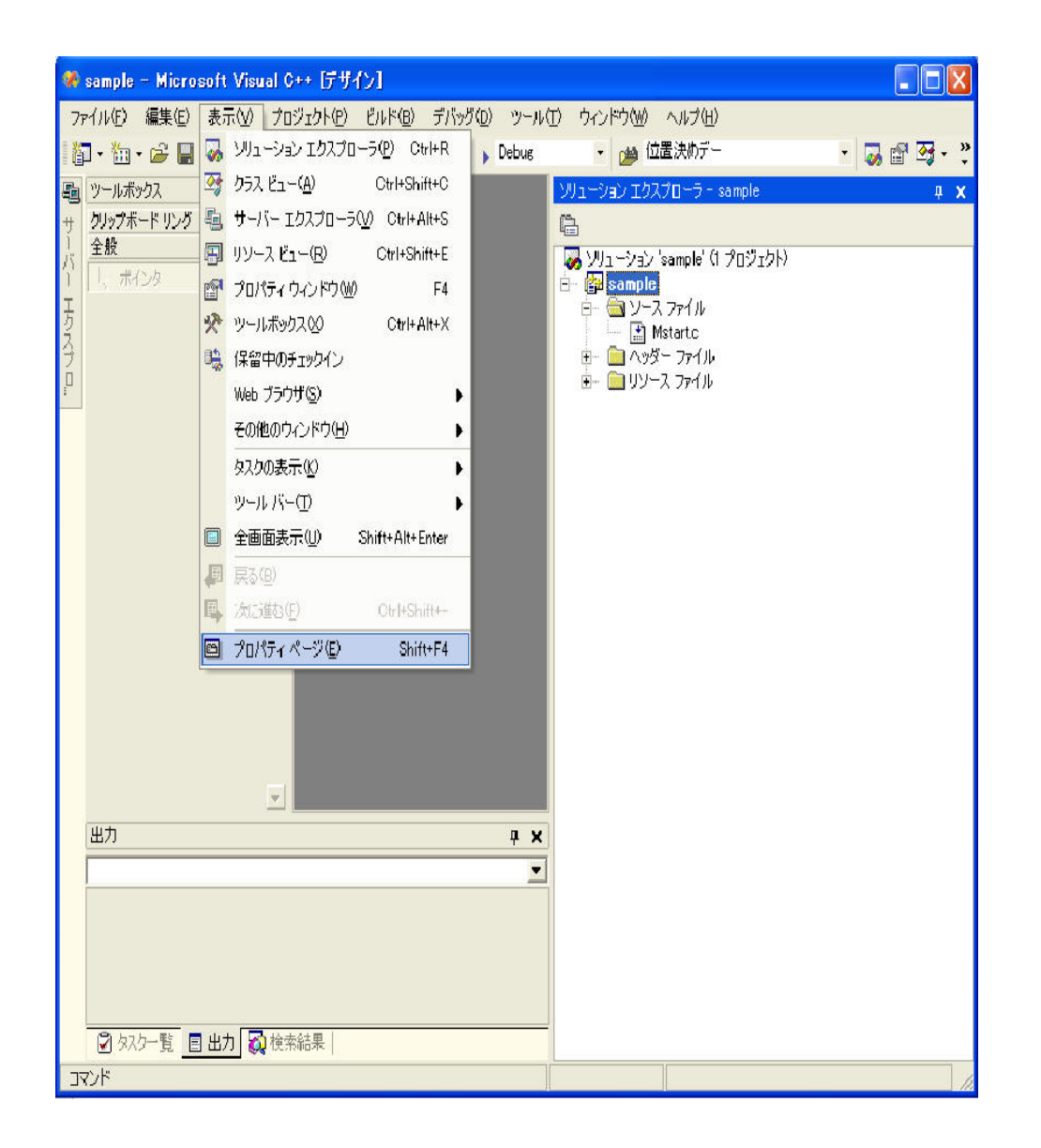

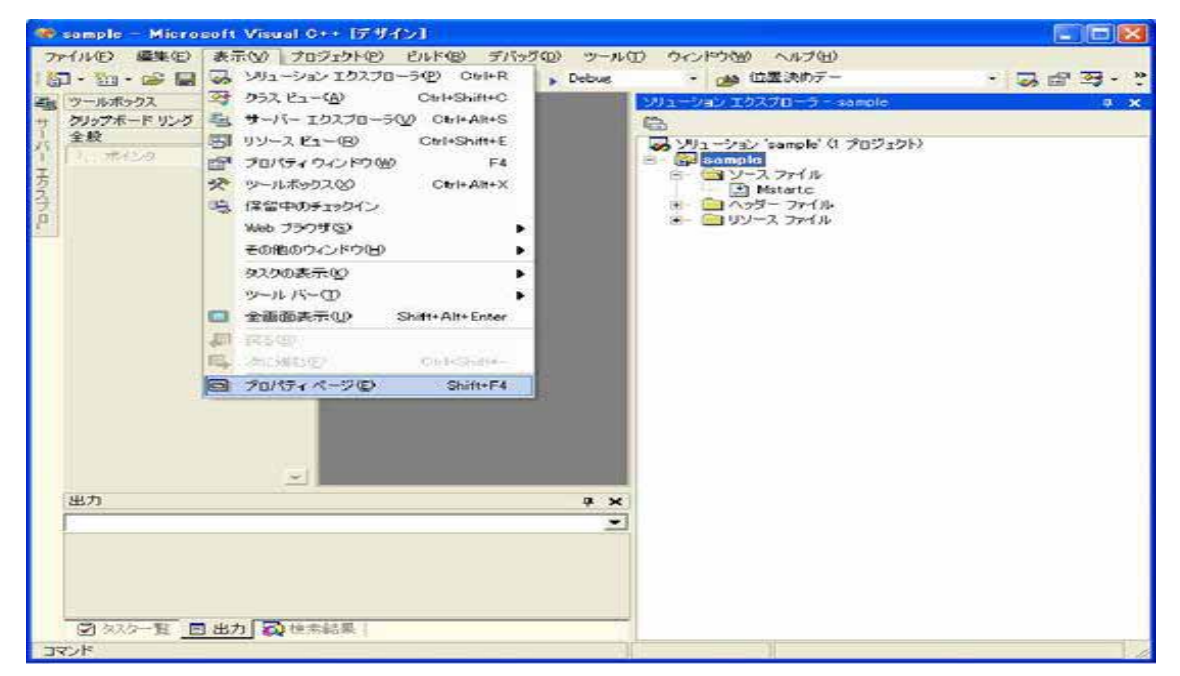

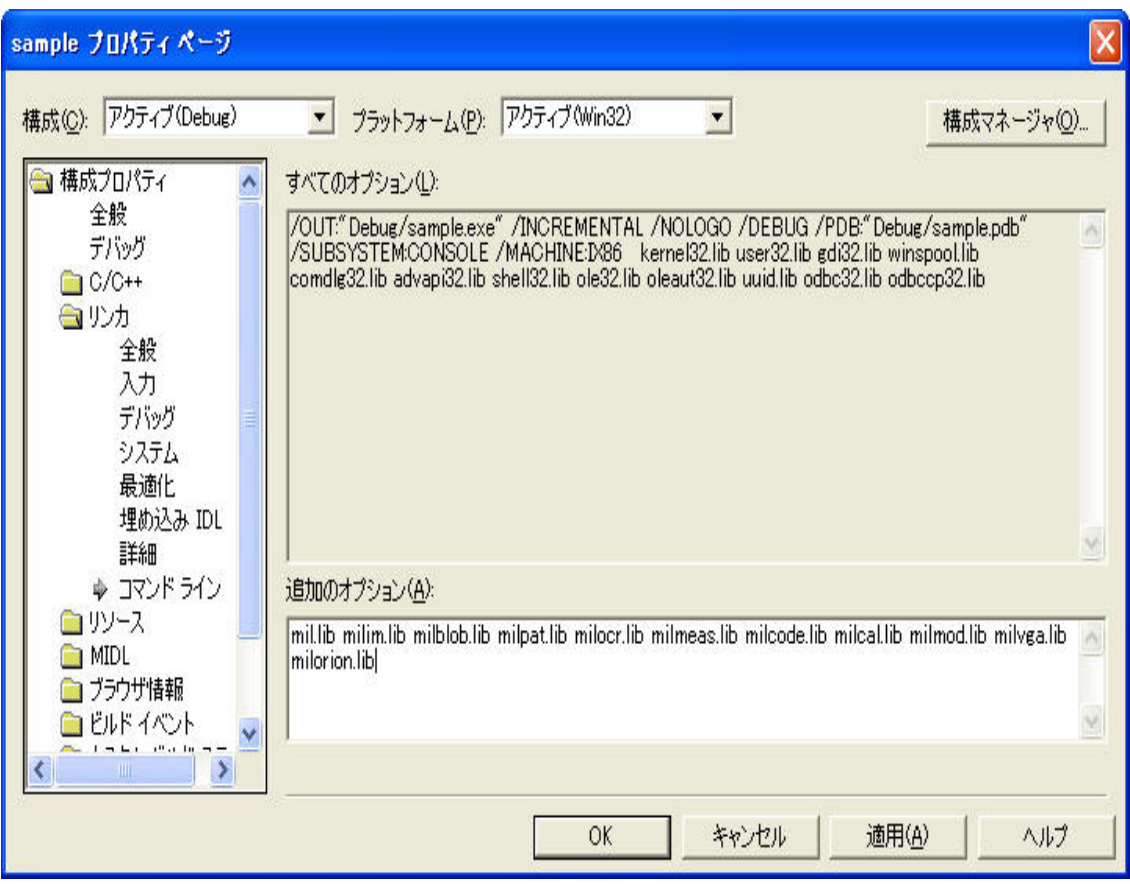

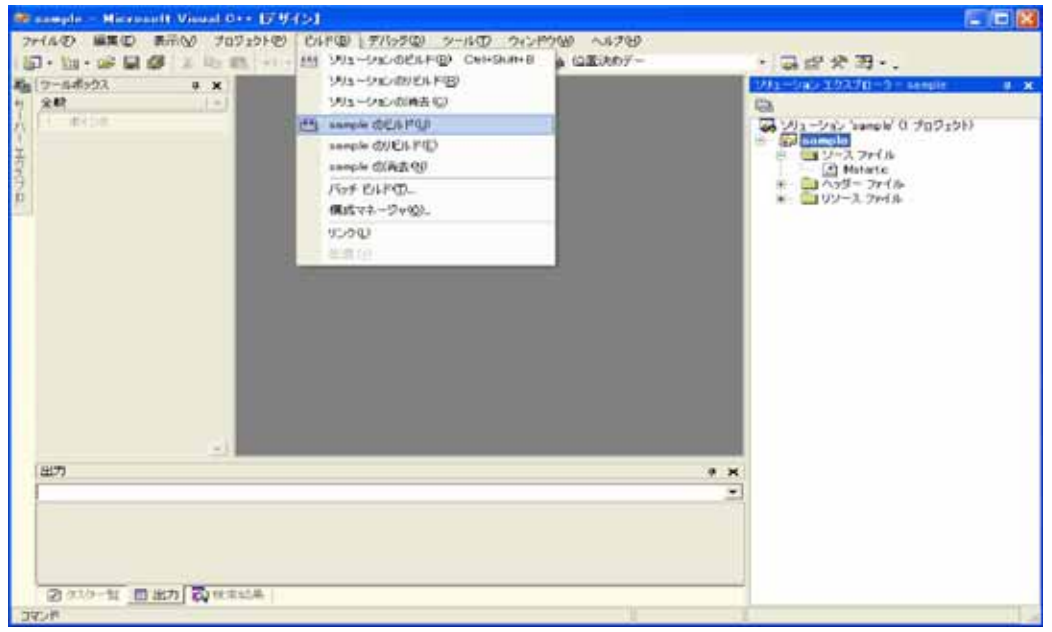

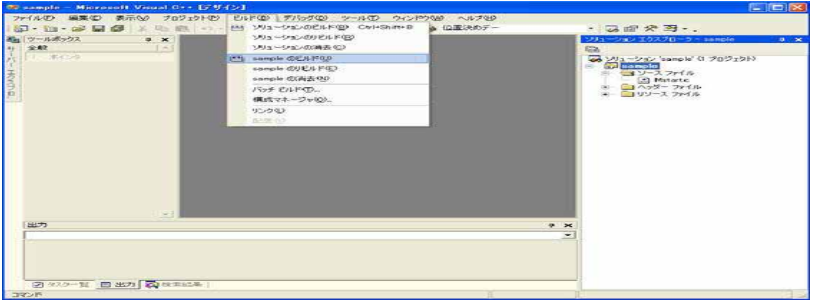

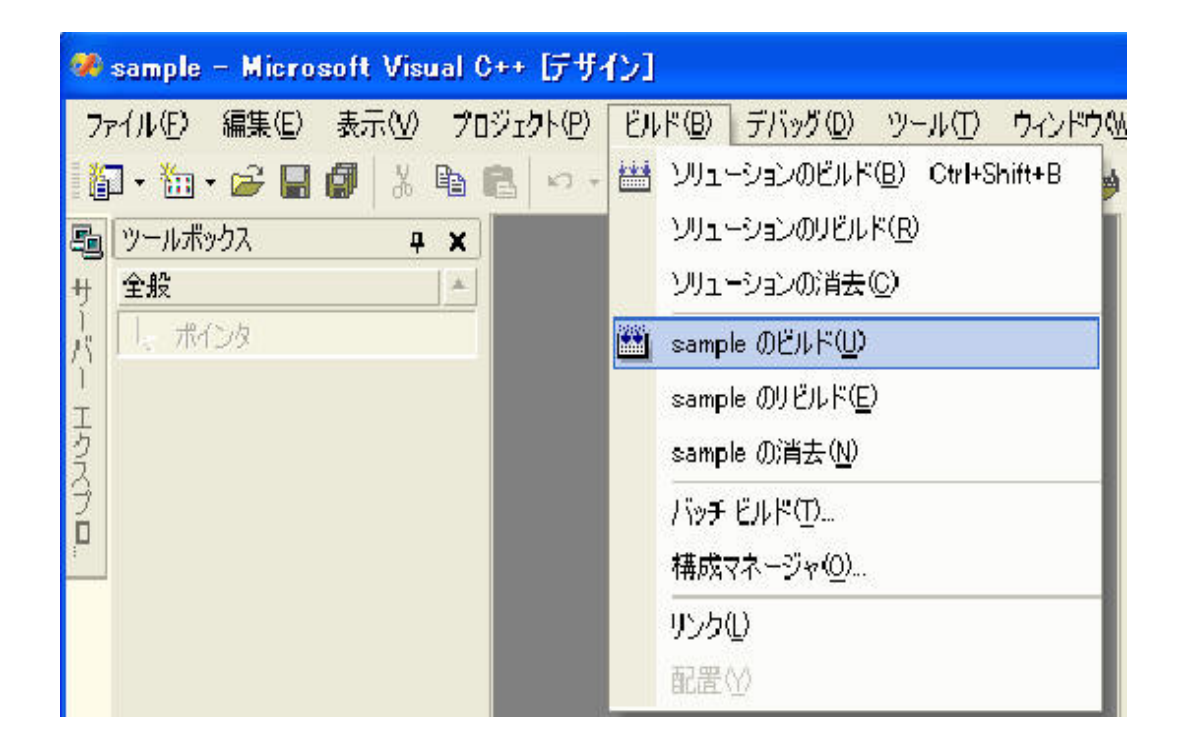